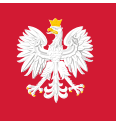

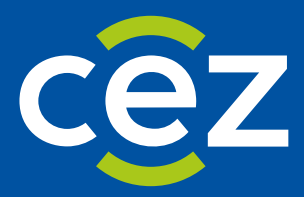

# Podręcznik użytkownika Rejestru Państwowego Ratownictwo Medyczne (RPRM)

Instrukcja dla Ministerstwa Zdrowia oraz Narodowego Funduszu Zdrowia.

Centrum e-Zdrowia | Warszawa

## Spis treści

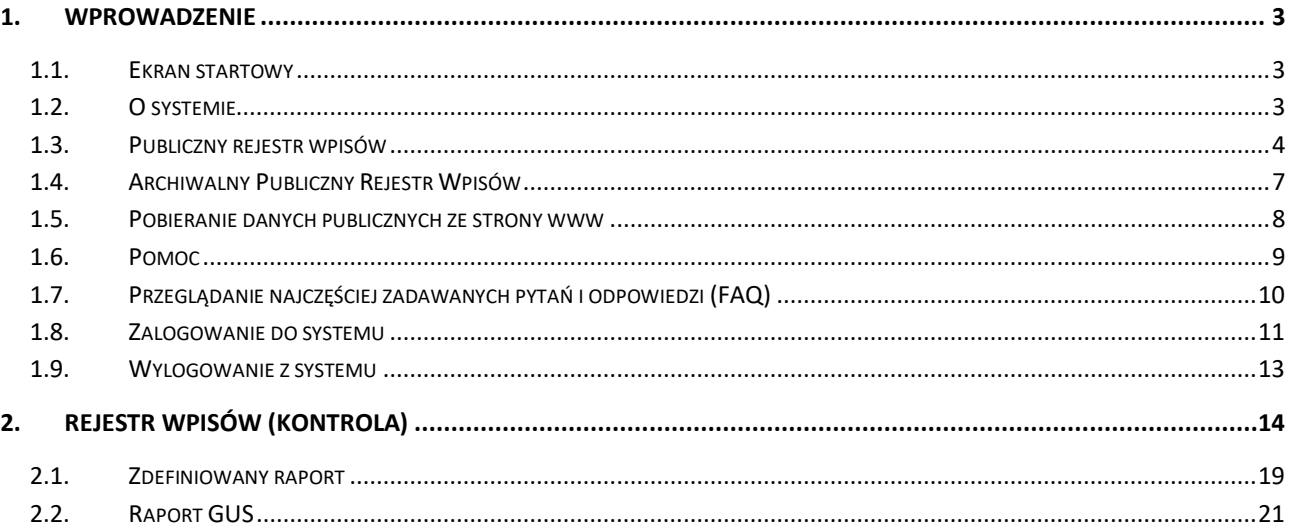

## <span id="page-2-0"></span>**1. Wprowadzenie**

#### <span id="page-2-1"></span>**1.1. Ekran startowy**

Na stronę systemu RPRM wchodzimy po wybraniu w przeglądarce adresu: <https://rprm.ezdrowie.gov.pl/>

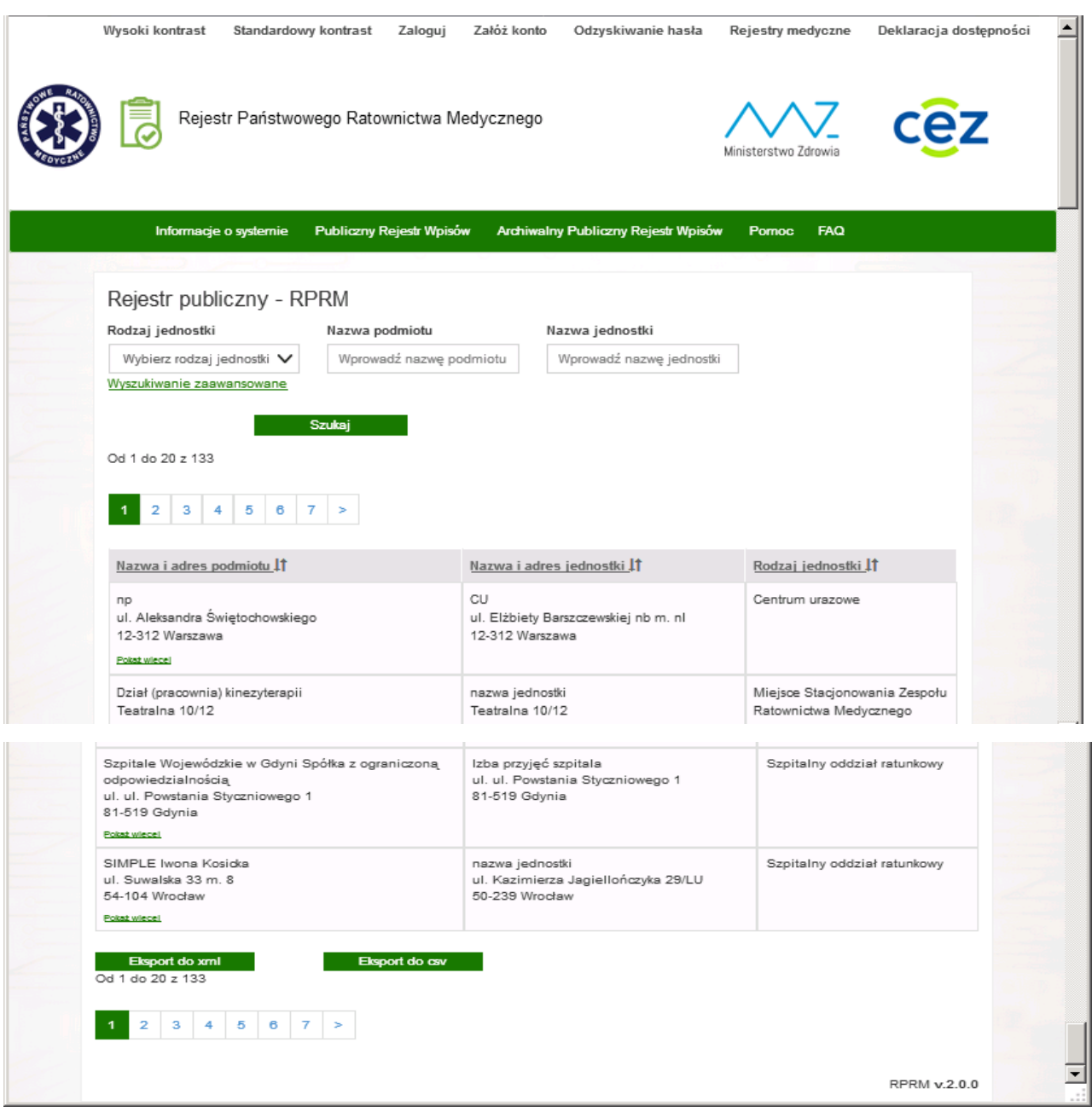

Na ekranie prezentowana jest strona startowa systemu RPRM umożliwiająca dostęp do Publicznego Rejestru Wpisów.

#### <span id="page-2-2"></span>**1.2. O systemie**

System umożliwia prowadzenie przez wojewodów wymaganych ustawowo ewidencji na potrzeby systemu **Państwowe Ratownictwo Medyczne** w postaci elektronicznej w systemie ogólnopolskim w zakresie ewidencji następujących rodzajów jednostek: Szpitalne Oddziały Ratunkowe (SOR), Centra Urazowe (CU),

Centra Urazowe dla Dzieci (CUD) i Jednostki organizacyjne Szpitali wyspecjalizowane w zakresie udzielania świadczeń zdrowotnych niezbędnych dla Ratownictwa Medycznego (JSRM) w postaci elektronicznej oraz ewidencji jednostek systemu Państwowe Ratownictwo Medyczne.

Podstawowe dane o systemie RPRM (Rejestr Państwowego Ratownictwa Medycznego) można uzyskać wchodząc w zakładkę **Informacje o systemie** na pasku menu systemu, po lewej stronie.

Na tej zakładce użytkownik znajdzie ogólne informacje na temat przeznaczenia systemu, metody rejestracji, aktów prawnych oraz podstawowe dane kontaktowe do helpdesku.

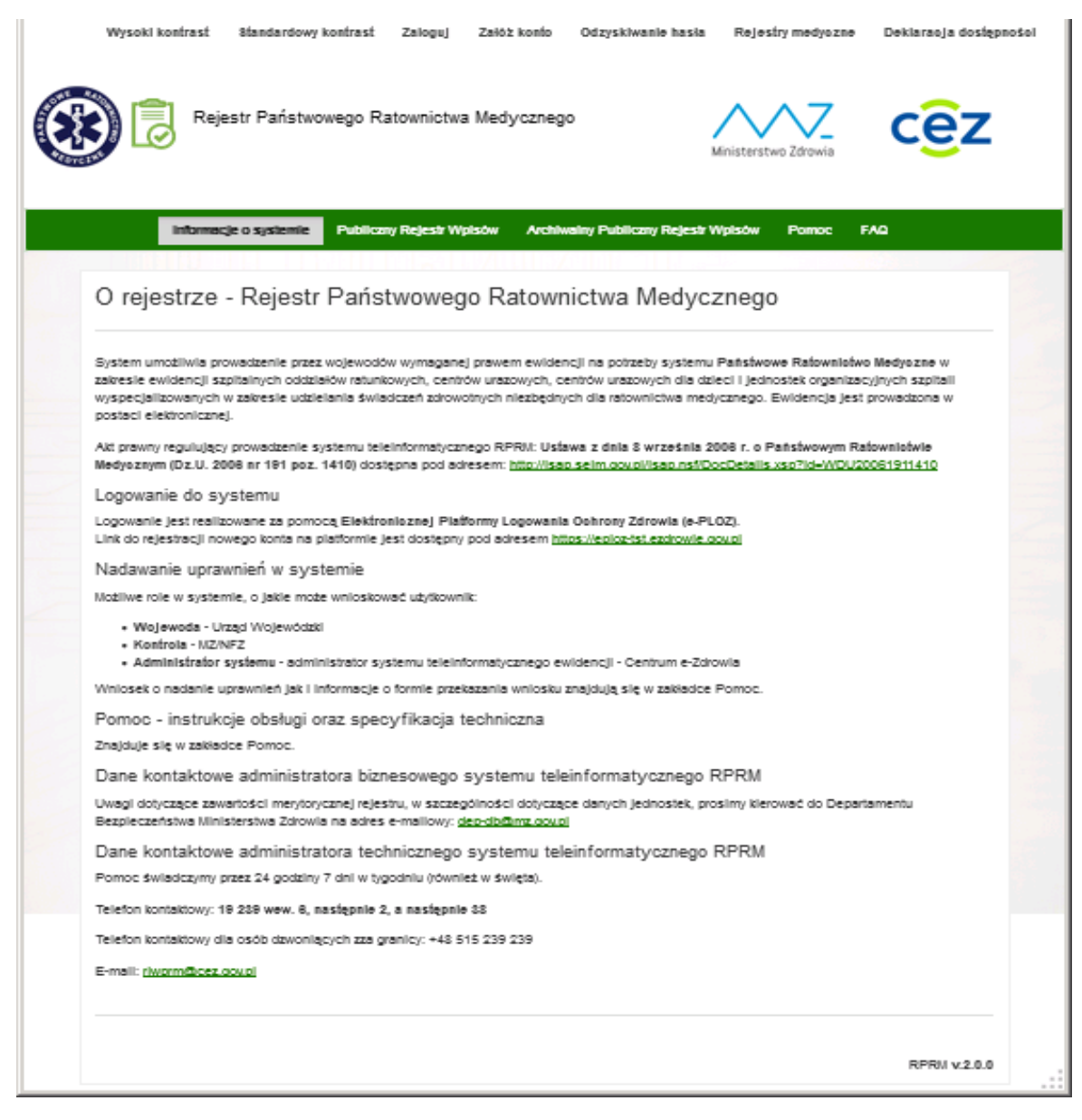

#### <span id="page-3-0"></span>**1.3. Publiczny rejestr wpisów**

System **RPRM** udostępnia użytkownikom niezalogowanym rejestr jednostek zwany **Publicznym Rejestrem Wpisów**. Rejestr ten jest domyślnie udostępniany na ekranie startowym systemu RPRM, Można również wejść do rejestru publicznego klikając na górnym pasku menu systemu w zakładkę **Publiczny Rejestr Wpisów**.

Ekran startowy **Publicznego rejestru wpisów** prezentuje listę fiszek wpisów do tego rejestru zawierających zawartość wybranych pół wpisu, mianowicie:

**Nazwa i adres podmiotu**, **Nazwa i adres jednostki** oraz **Rodzaj jednostki.**

Informacje na liście publicznych danych jednostek mogą być rozszerzone o dodatkowe informacje na temat jednostki – w tym celu należy kliknąć przycisk "Pokaż więcej". Wówczas widok danych jednostki poszerza się o dodatkowe informacje o jednostce i wpisie do rejestru, zwinięcie dodatkowych informacji następuje w wyniku kliknięcia w przycisk "Ukryj szczegóły":

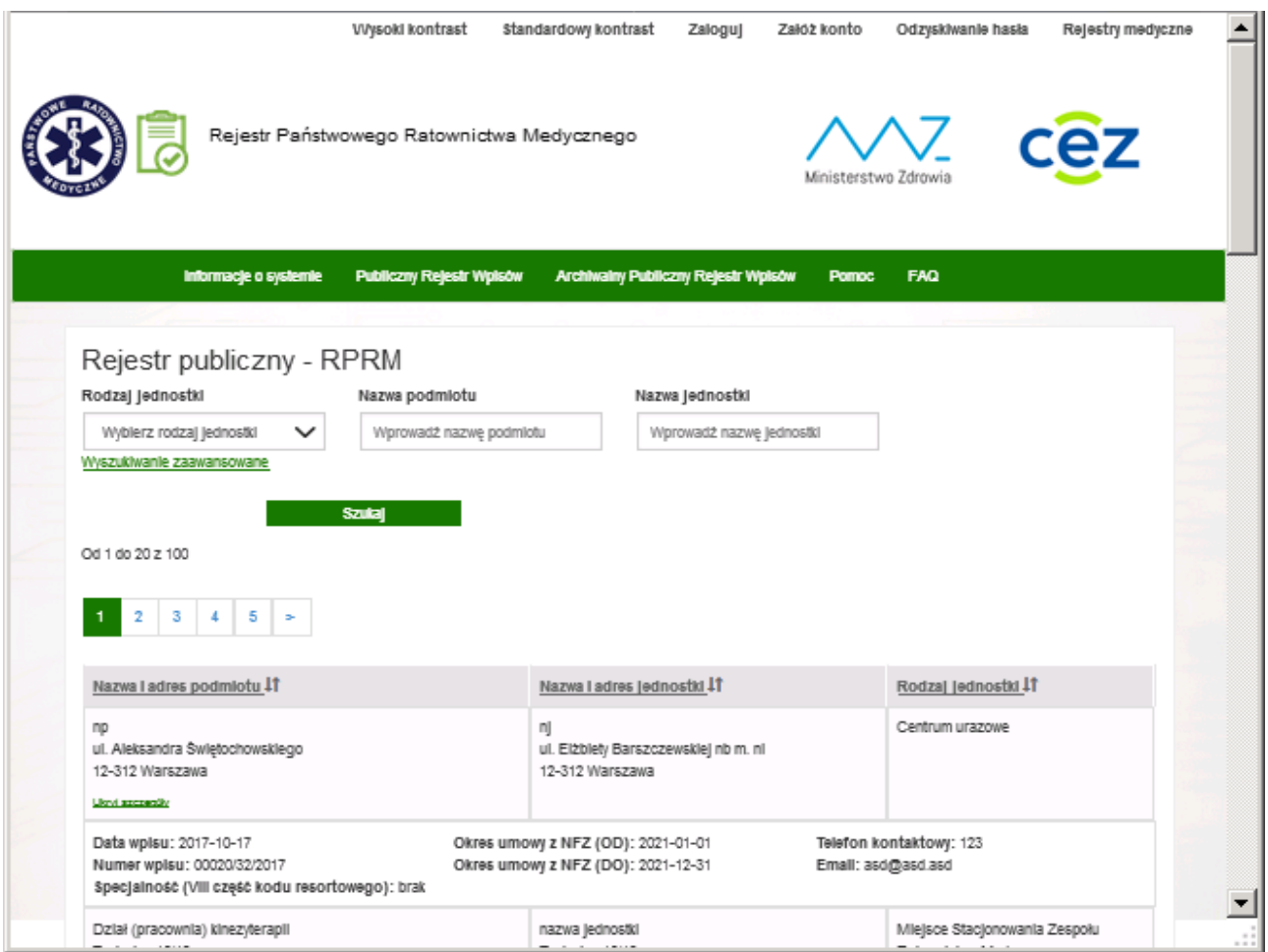

Rejestr publiczny wpisów udostępnia możliwość 2 typów filtrowania listy wpisów: proste oraz zaawansowane. Po określeniu kryteriów filtrowania, użytkownik klika w przycisk "Szukaj".

Po kliknięciu otwiera się kolejne okno z listą wpisów rejestru. Lista wpisów zawiera skrócone dane jednostek – prezentowane na poniższym zrzucie ekranu.

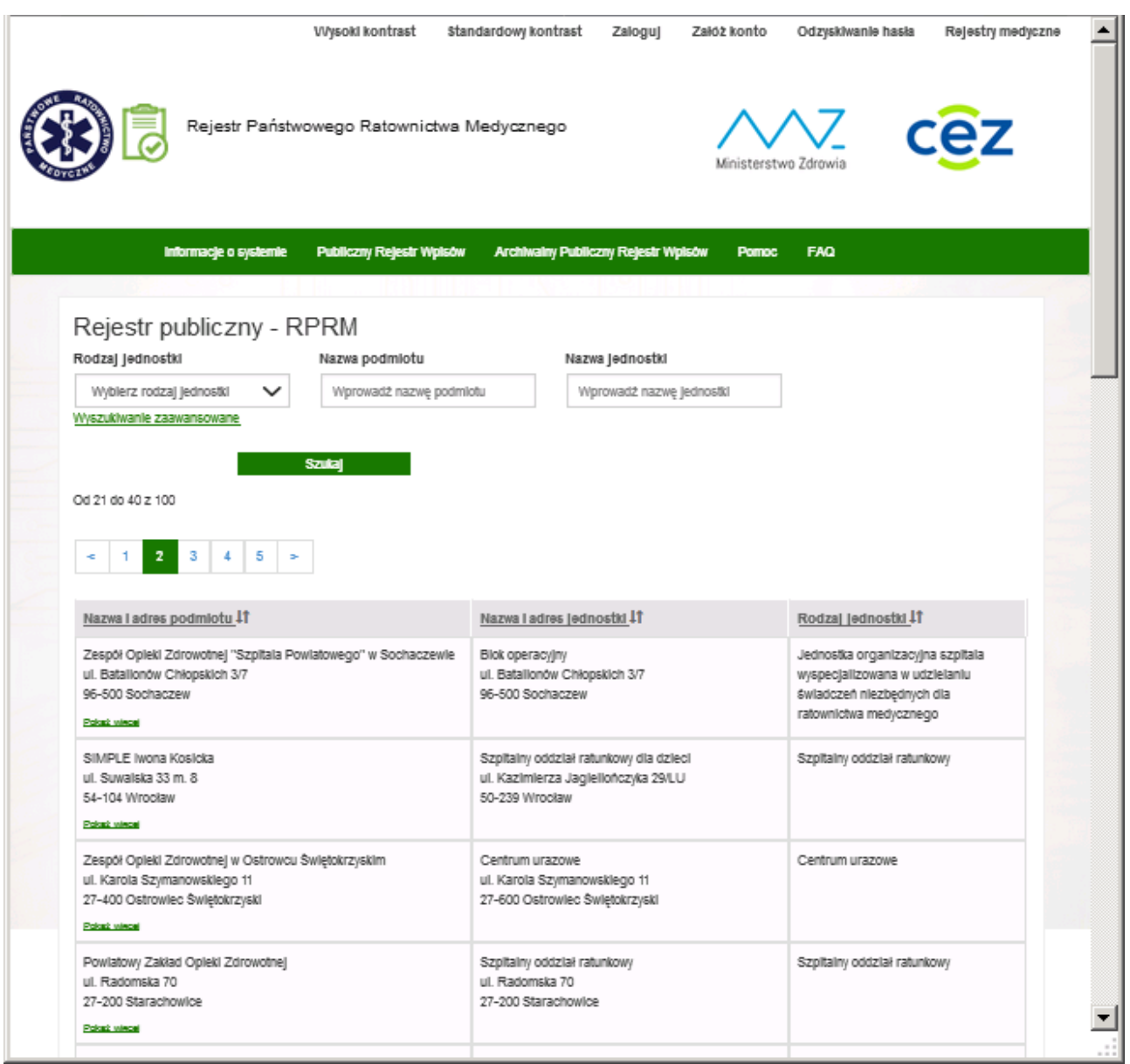

Rejestr publiczny wpisów udostępnia możliwość 2 typów filtrowania/wyszukiwania pozycji listy wpisów: **proste** oraz zaawansowane. Po określeniu kryteriów filtrowania, użytkownik klika w przycisk "Szukaj".

Proste filtrowanie/wyszukiwanie jest realizowane wg trzech kryteriów: **Rodzaj jednostki**, **Nazwa podmiotu** i **Nazwa jednostki**.

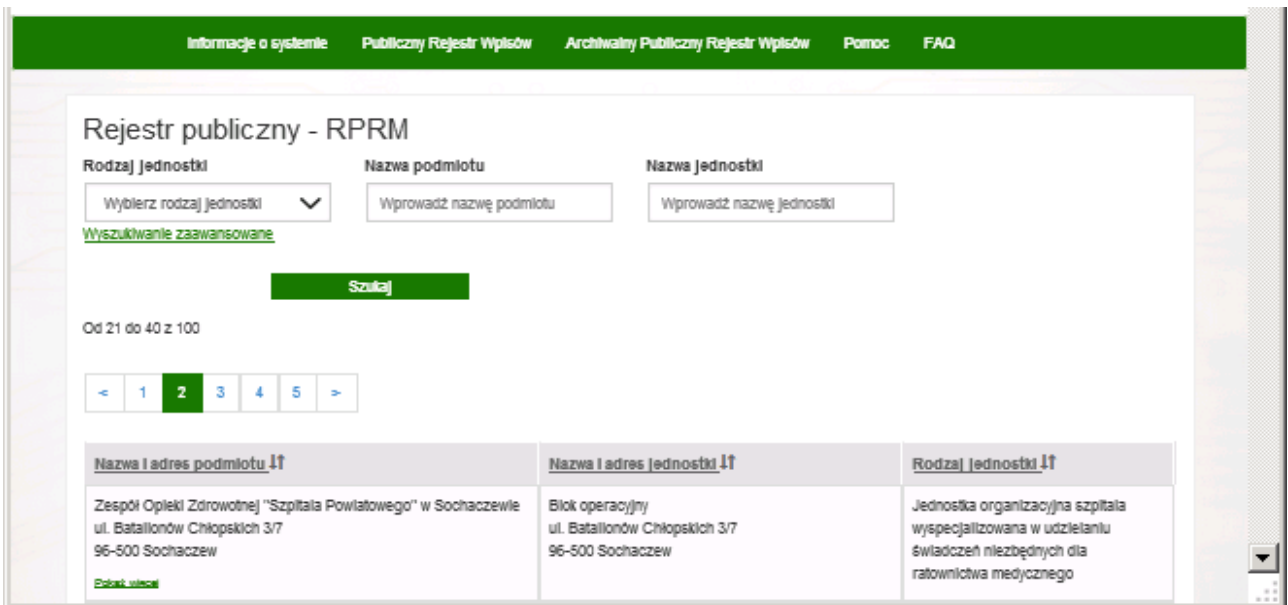

Zaawansowane filtrowanie/wyszukiwanie jest rozszerzone o następujące dodatkowe kryteria: **Województwo podmiotu, Powiat podmiotu, Gmina podmiotu, Miejscowość podmiotu** oraz **Województwo jednostki, Powiat jednostki, Gmina jednostki i Miejscowość jednostki**.

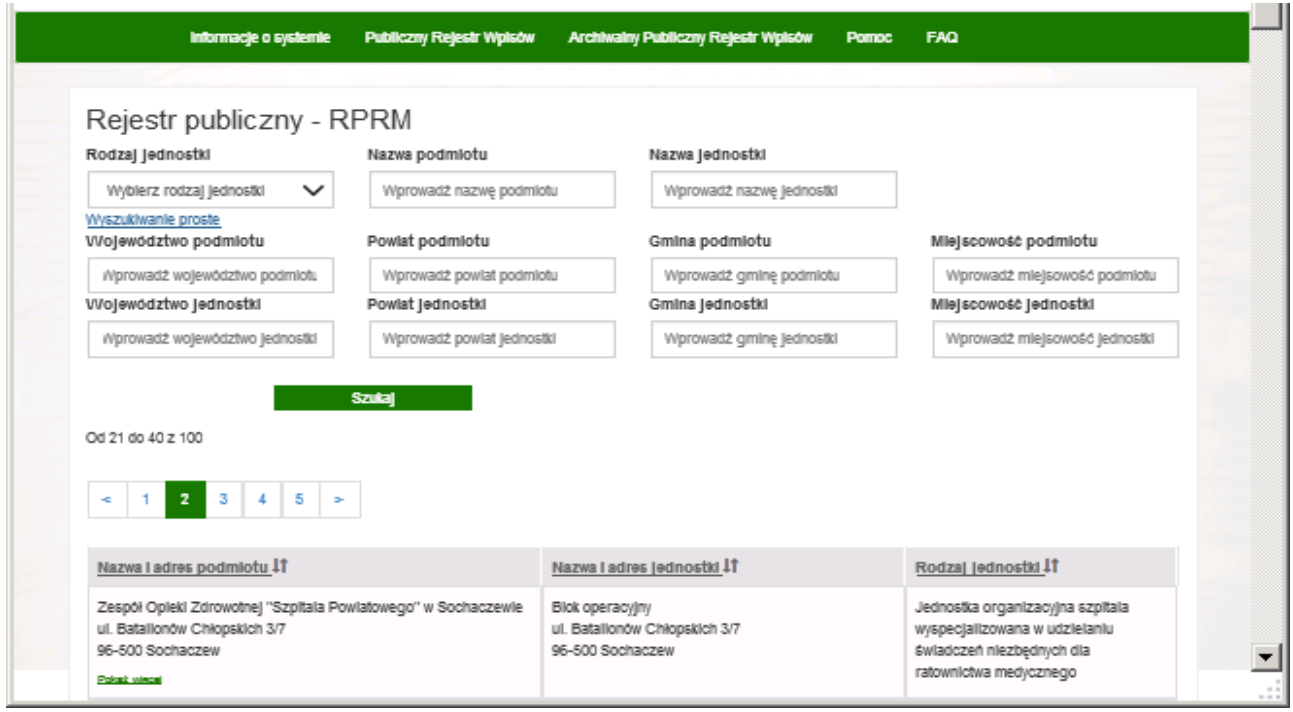

## <span id="page-6-0"></span>**1.4. Archiwalny Publiczny Rejestr Wpisów**

Do tego rejestru można wejść klikając na górnym pasku menu systemu w zakładkę **Archiwalny Publiczny Rejestr Wpisów**.

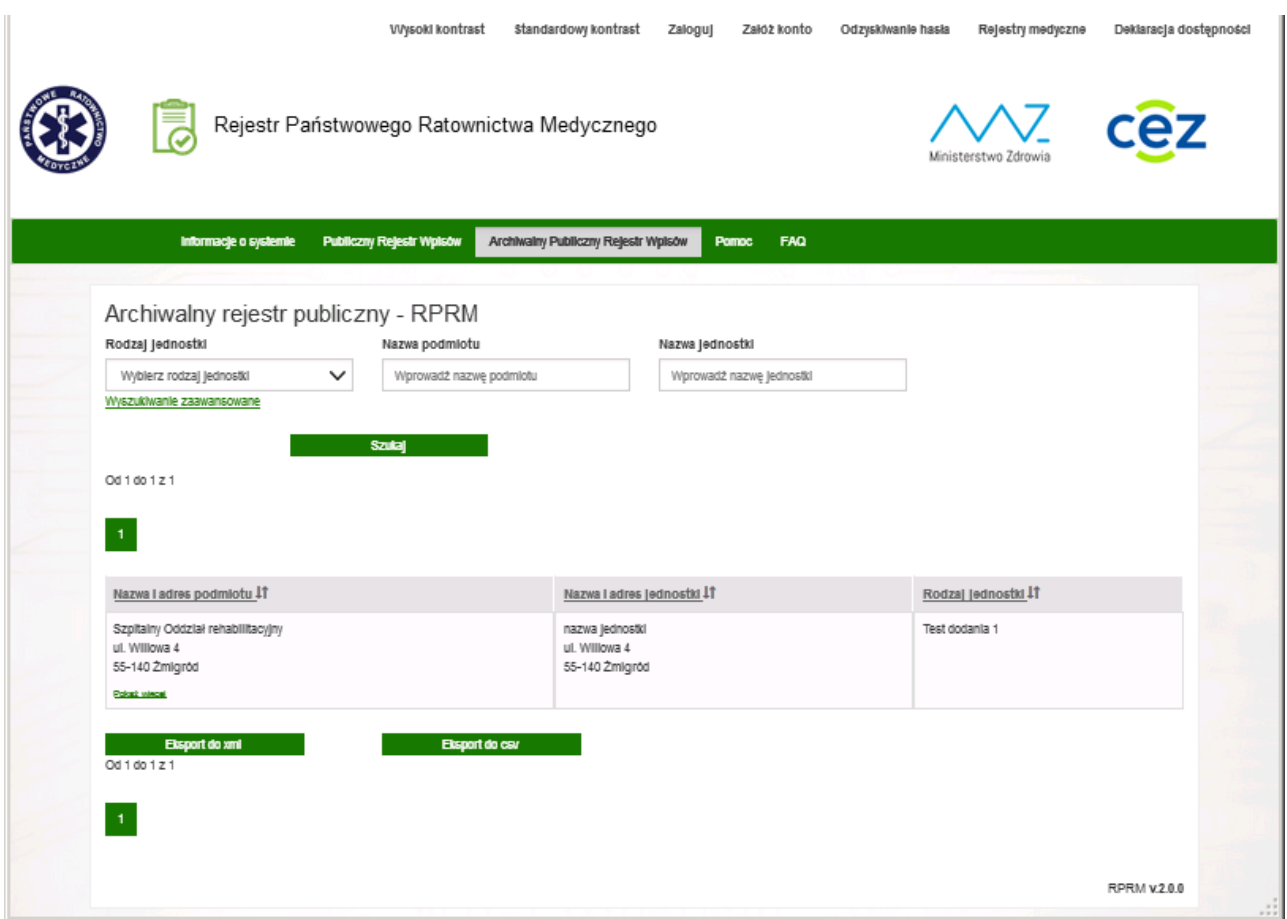

Archiwalny Publiczny Rejestr Wpisów udostępnia taką samą funkcjonalność aplikacyjną i zakres danych jak Publiczny Rejestr Wpisów, różni się tylko tym, że zawiera nieaktywne wpisy jednostek.

#### <span id="page-7-0"></span>**1.5. Pobieranie danych publicznych ze strony www**

System zapewnia możliwość pobierania danych publicznych wszystkich Wpisów w RPRM z podziałem na:

- Ewidencja Jednostek Systemu Państwowe Ratownictwo Medyczne z art. 23 ustawy o PRM (SOR/ MS ZRM/ ZRM),
- Ewidencja centrów urazowych, centrów urazowych dla dzieci oraz jednostek organizacyjnych szpitali wyspecjalizowanych w zakresie udzielania świadczeń dla ratownictwa medycznego (CU/CUD/JSRM) z art. 23a ustawy o PRM.

Przedmiotowa funkcjonalność dostępna jest pod adresem:

<http://www.rejestrymedyczne.csioz.gov.pl/dane.html>

Dane publiczne będą aktualizowane raz dziennie w godzinach nocnych. Istnieje możliwość ich pobrania w dwóch formatach:

- CSV:<https://rprm.ezdrowie.gov.pl/Registry/GetPublicFile?type=Csv&range=Art23A>
- XML<https://rprm.ezdrowie.gov.pl/Registry/GetPublicFile?type=Xml&range=Art23A>

#### <span id="page-8-0"></span>**1.6. Pomoc**

Wywołanie pomocy w systemie RPRM następuje poprzez kliknięcie w pozycję "Pomoc" w górnym pasku menu systemu:

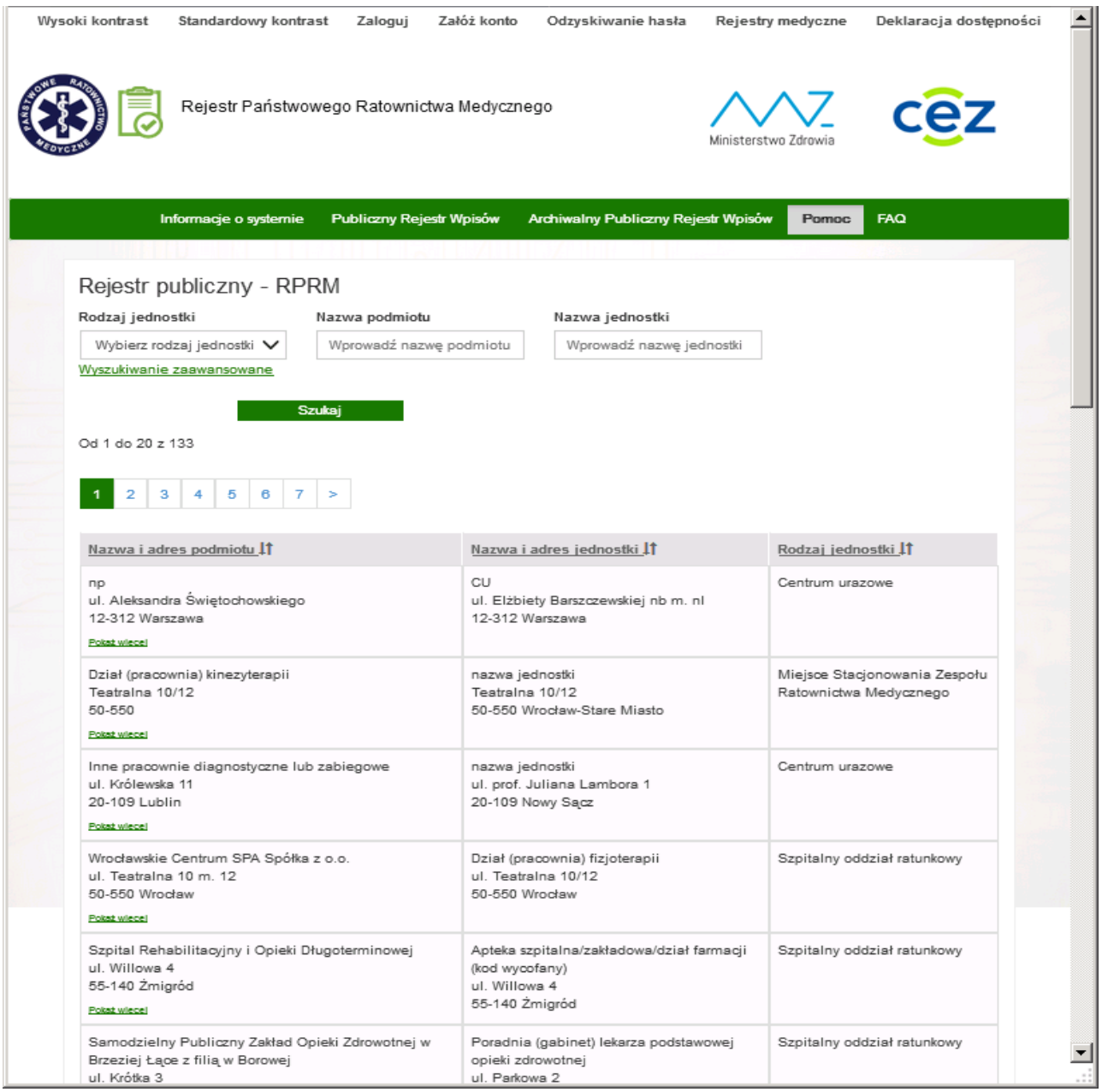

W wyniku tej akcji następuje przekierowanie na stronę pomocy systemu RPRM:

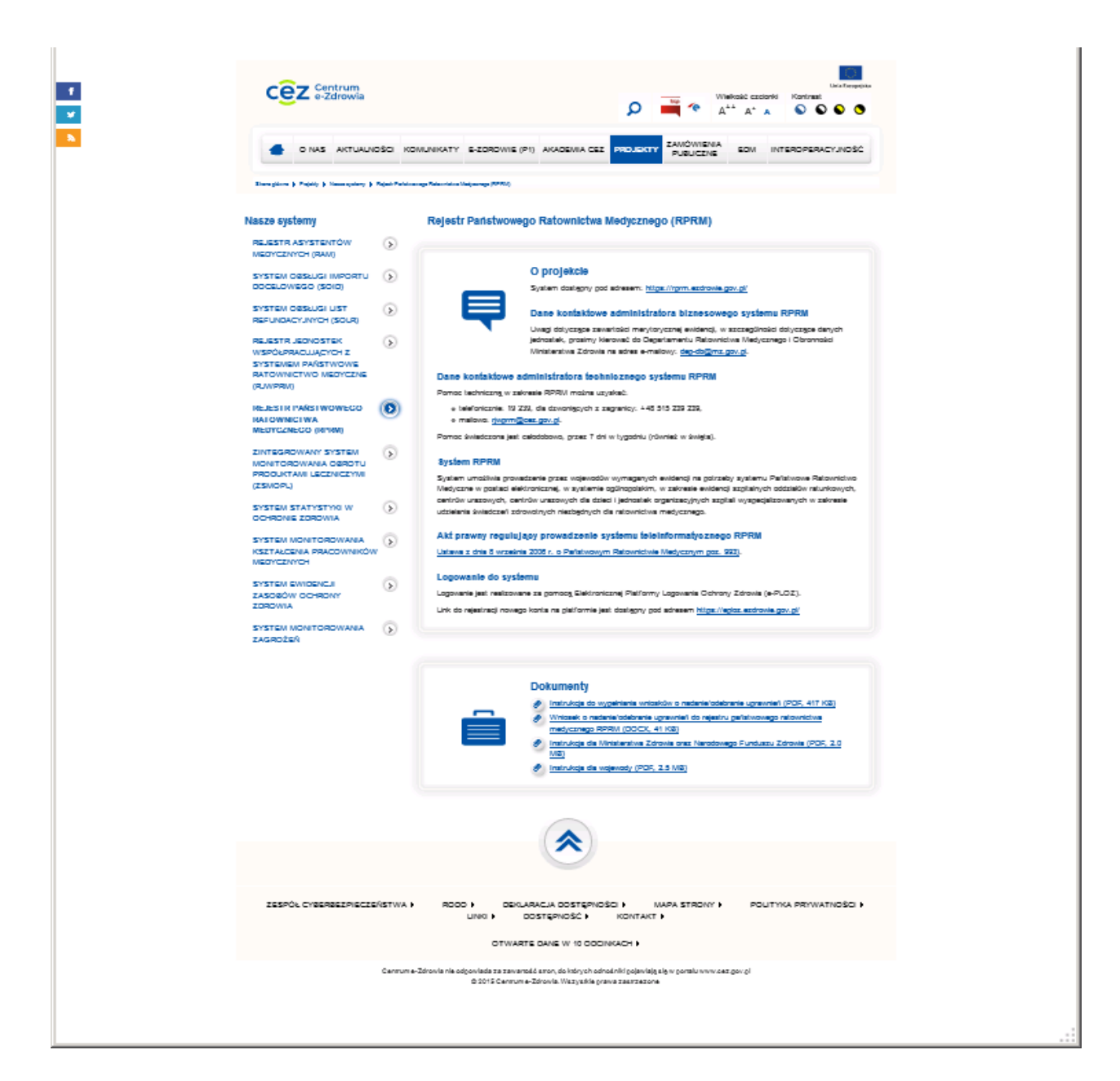

#### <span id="page-9-0"></span>**1.7. Przeglądanie najczęściej zadawanych pytań i odpowiedzi (FAQ)**

Funkcjonalności FAQ dostępna jest dla każdego użytkownika. Zbiór najczęściej zadawanych pytań wraz z odpowiedziami na nie możemy uzyskać klikając w zakładkę FAQ na górnym pasku menu systemu:

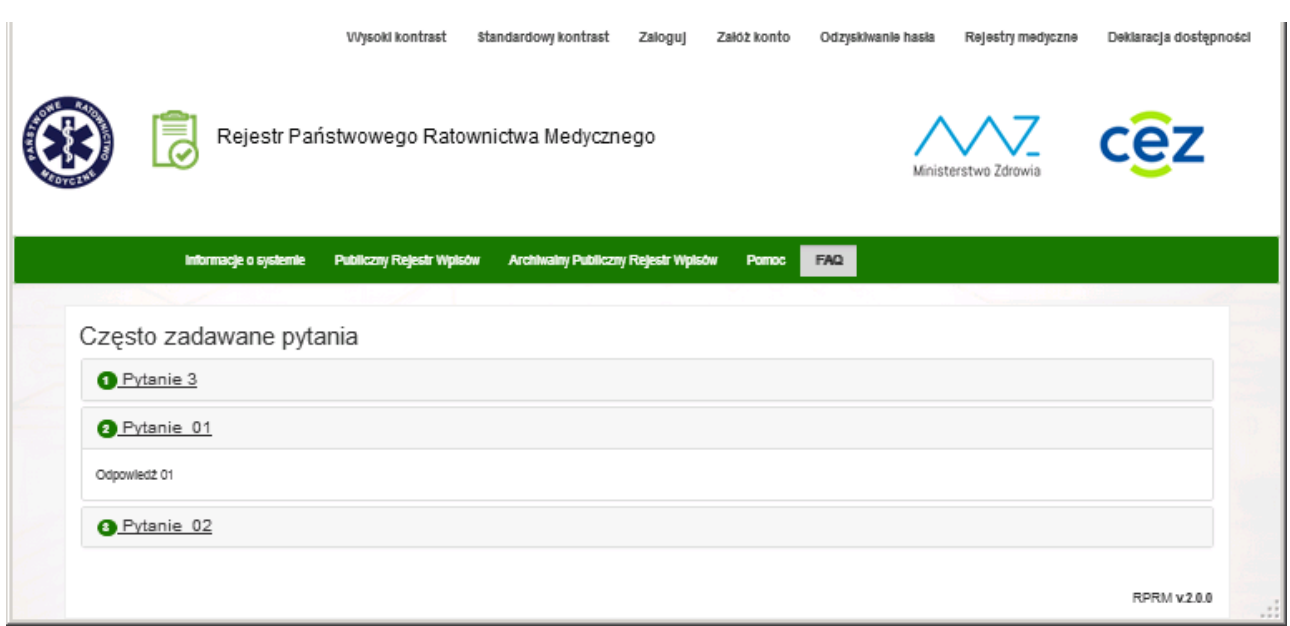

W wyniku tej akcji zostanie zaprezentowany ekran udostępniający aktualny zestaw najczęściej zadawanych pytań oraz opracowane odpowiedzi na te pytania. Kliknięcie na wybrane pytanie spowoduje wyświetlenie odpowiedzi.

Baza pytań i odpowiedzi będzie sukcesywnie uzupełniana w ramach napływających od użytkowników pytań.

#### <span id="page-10-0"></span>**1.8. Zalogowanie do systemu**

Użytkownik, który będzie korzystał z funkcjonalności roli Wojewoda, musi wcześniej spełnić poniższe warunki:

- musi posiadać konto założone wcześniej na platformie e-PLOZ,
- Administrator techniczny RPRM musi w systemie założyć konto dla tego użytkownika, na podstawie wniosku, przekazanego do Cez przez właściwego terytorialnie Wojewodę poprzez platformę e-PLOZ, o przypisanie dla tego konta w systemie RPRM roli WOJEWODA (wskazanie użytkownika poprzez podanie loginu jego konta na e-PLOZ),
- operacja logowania do konta w systemie RPRM jest przeprowadzana w oparciu o uwierzytelnienie się użytkownika na platformie e-PLOZ po przekierowaniu z systemu RPRM.

Pierwszą operacją użytkownika systemu RPRM po wejściu na stronę systemu jest uwierzytelnienie się w systemie poprzez wykonanie operacji "Zaloguj", która przekieruje użytkownika na stronę elektronicznej **Platformy Logowania Ochrony Zdrowia** (**e-PLOZ**).

Aby zalogować się do systemu należy nacisnąć przycisk **Zaloguj**, znajdujący się na górnym pasku menu aplikacii:

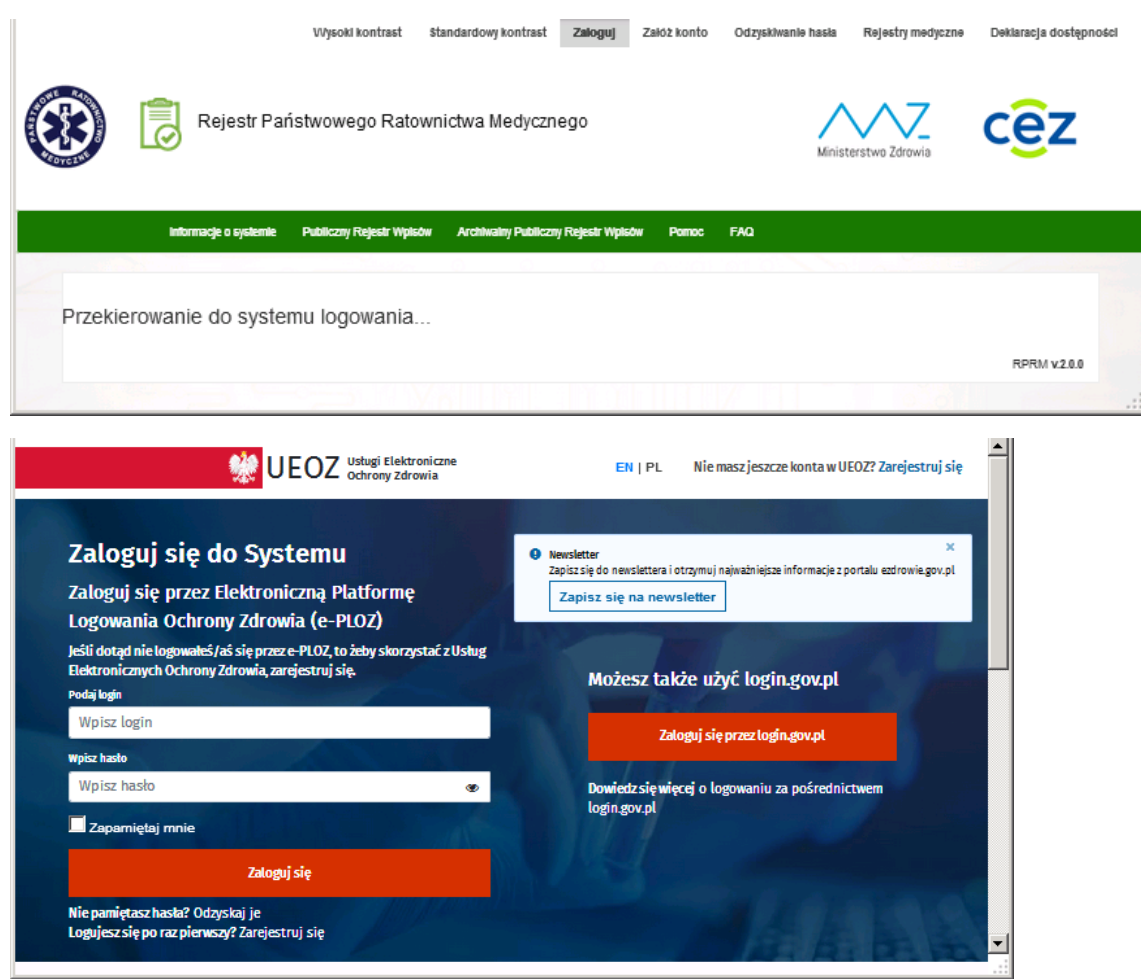

Po skutecznym uwierzytelnieniu się na tej platformie użytkownik posiadający uprawnienia do roli **Kontrola,**  tzn.: uprawniony pracownik **MZ** lub **NFZ,** ujrzy na ekranie dedykowany dla tej roli pasek menu systemu RPRM zawierający zmienioną i rozszerzoną listę dostępnych operacji:

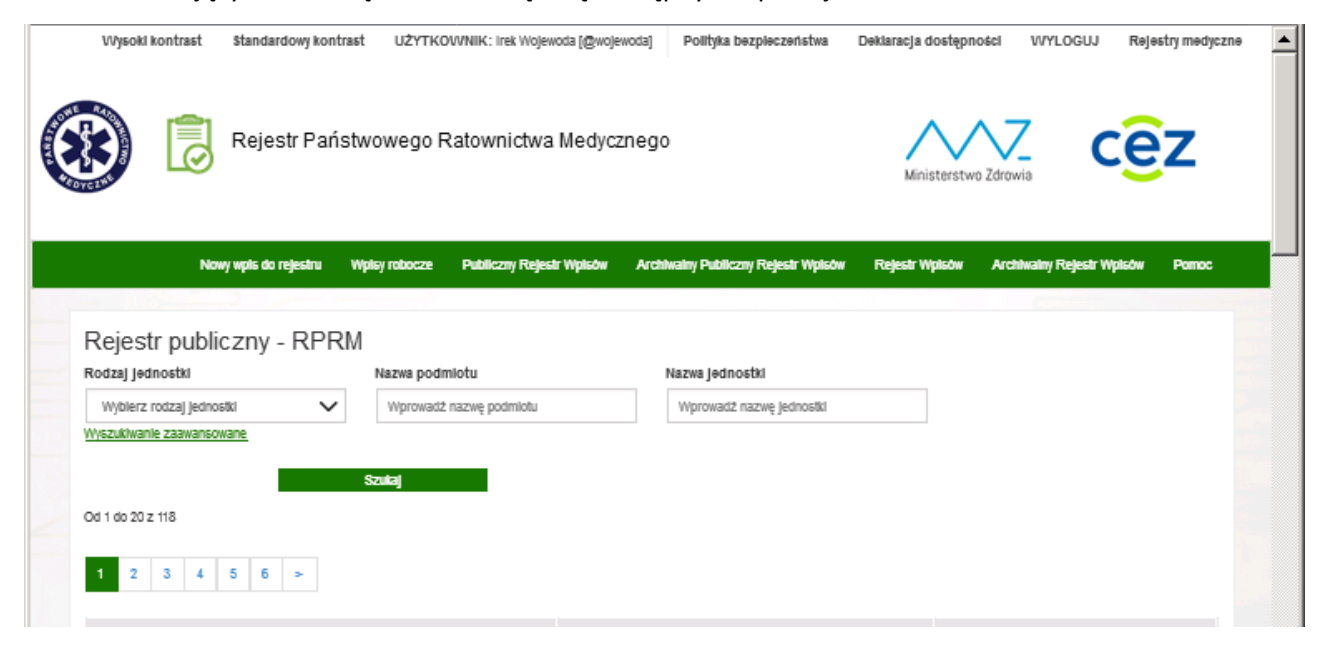

**12** Z 21

### <span id="page-12-0"></span>**1.9. Wylogowanie z systemu**

Aby wylogować się z systemu należy nacisnąć przycisk **Wyloguj** umieszczony w prawym, górnym rogu ekranu. Po naciśnięciu system poprosi o potwierdzenie swojej decyzji:

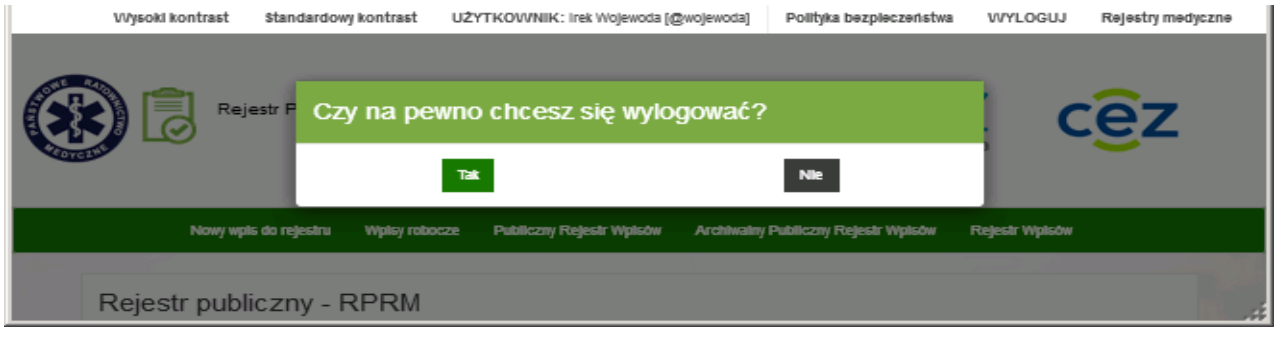

## <span id="page-13-0"></span>**2. Rejestr wpisów (Kontrola)**

Aby wyświetlić listę wpisów w systemie użytkownik z uprawnieniami do roli Kontrola klika w zakładkę **Rejestr Wpisów** na górnym pasku zakładek systemu:

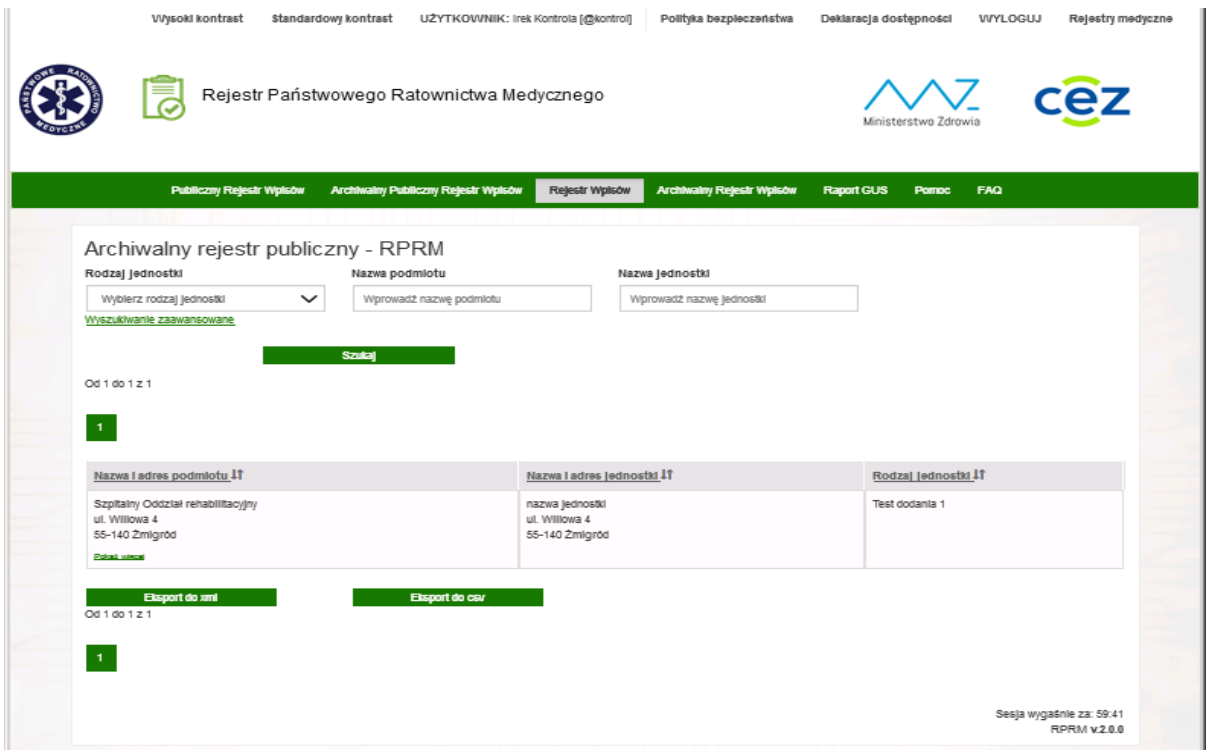

Po zmianie strony na ekranie widoczny jest formularz przeznaczony do filtrowania zawartości **ewidencji** oraz lista wpisów systemu Rejestr Państwowego Ratownictwa Medycznego (**RPRM**) – wynik aktualnego filtrowania:

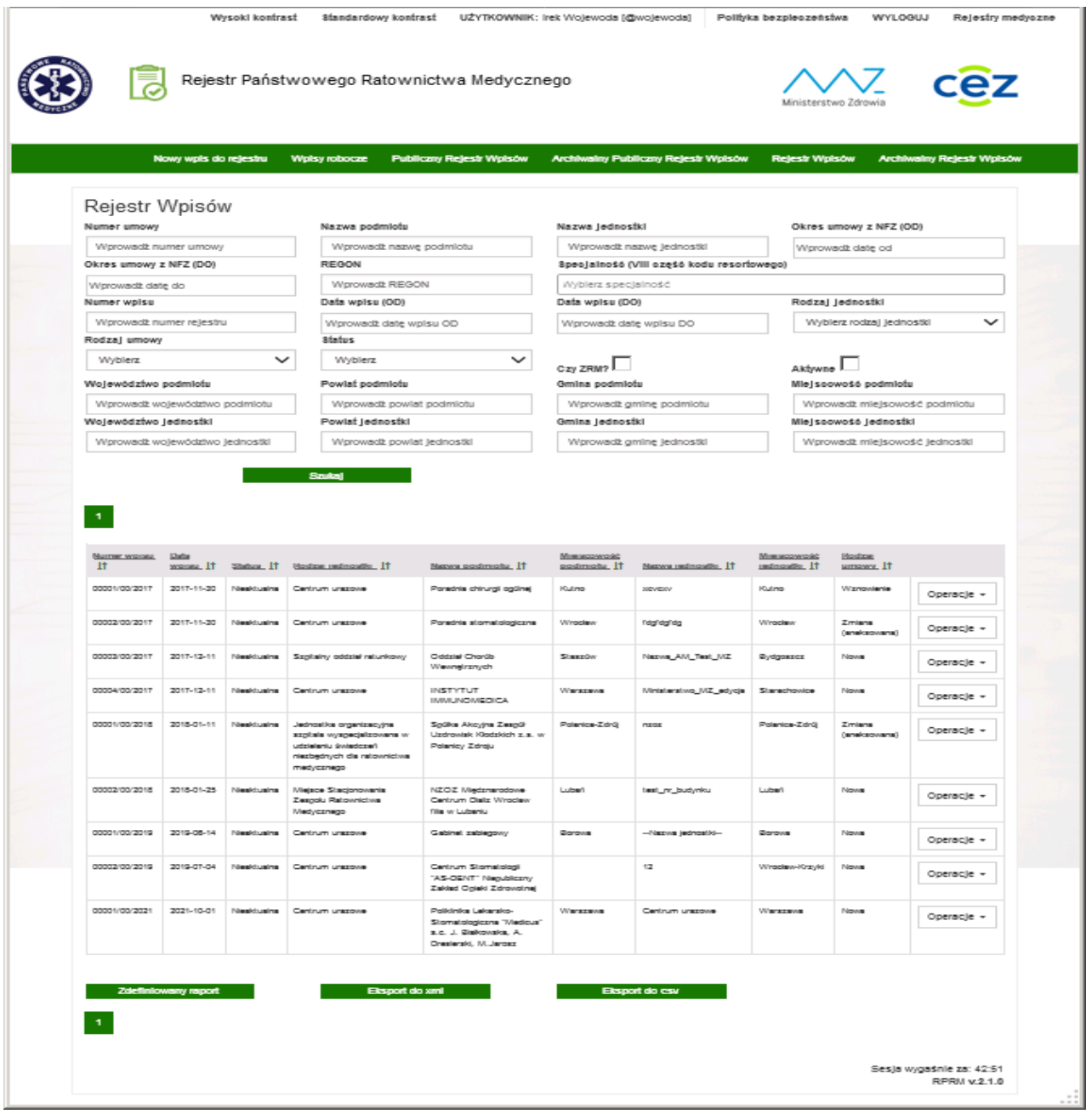

Na ekranie prezentowana jest strona startowa **Rejestru wpisów** systemu RPRM umożliwiającadostęp do pełnej funkcjonalności Rejestru zawierająca: formularz przeznaczony do filtrowania zawartości **rejestru** oraz listę wpisów rejestru – wynik aktualnego filtrowania.

Lista wpisów rejestru może zostać posortowana alfabetycznie wg każdej z kolumn.

Po otwarciu ekranu widzimy formularz przeznaczony do filtrowania wyników, który zawiera następujący zestaw kryteriów wg których można filtrować wpisy Rejestru:

- **Numer umowy** numer umowy z NFZ zgodne z RPWDL,
- **Nazwa podmiotu**  zgodne z RPWDL,
- **Nazwa jednostki**  zgodne z RPWDL,
- **Okres umowy z NFZ (OD)** ,

**15** Z 21

- **Okres umowy z NFZ (DO)** ,
- **REGON** numer identyfikacji statystycznej,
- **Specjalność (VIII część kodu resortowego)** ,
- **Numer wpisu** unikalny numer wpisu do rejestru przypisany do zaewidencjonowanej jednostki,
- **Data wpisu (OD)** okres ważności wpisu w rejestrze,
- **Data wpisu (DO)** okres ważności wpisu w rejestrze,
- **Rodzaj jednostki** rodzaj jednostki jakiej dotyczy wpis do rejestru,
- **Rodzaj umowy** nowy wpis do rejestru, zmiana we wpisie do rejestru bądź wznowienie wpisu,
- **Status** do wyboru Aktualna / Nieaktualna,
- **Czy ZRM?** zaznaczamy czy szukamy zespołu ratownictwa medycznego,
- **Aktywne** po zaznaczeniu pokazywane są tylko aktywne wpisy,
- **Województwo podmiotu**,
- **Powiat podmiotu**,
- **Gmina podmiotu**,
- **Miejscowość podmiotu**,
- **Województwo jednostki**,
- **Powiat jednostki**,
- **Gmina jednostki**,
- **Miejscowość jednostki**.

Pod polami do określania kryteriów znajduje się przycisk: **"Szukaj"**, który uruchamia operację wyszukiwania, jednocześnie na ekranie pojawia się przycisk "Wyczyść filtry".

Listę można sortować klikając na wybrany nagłówek kolumny listy:

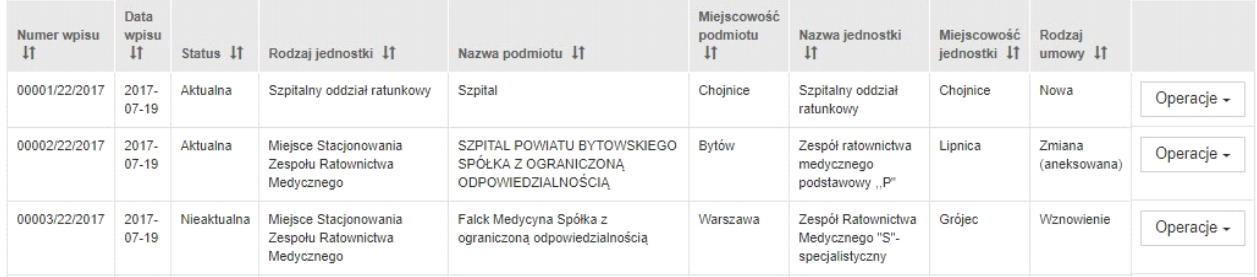

Jeżeli klikniemy np. na nagłówek **Rodzaj jednostki**, system posortuje zgodnie z wyborem rosnąco lub malejąco zawartość całej tabeli wg zawartości kolumny **Rodzaj jednostki**. Domyślnie lista wpisów nie jest posortowana. Operacja sortowania listy wg zawartości kolumny dopuszcza każdorazowo wskazanie tylko jednej wybranej kolumny. Odwołać wyniki sortowania wg kolumny można poprzez użycie przycisku **"Wyczyść filtry"**, tzn. Sekwencję **"Szukaj" -> "Wyczyść filtry".**

Na liście mamy również możliwość pełnego podglądu wpisu po wybraniu: **Operacje** → **Szczegóły***:*

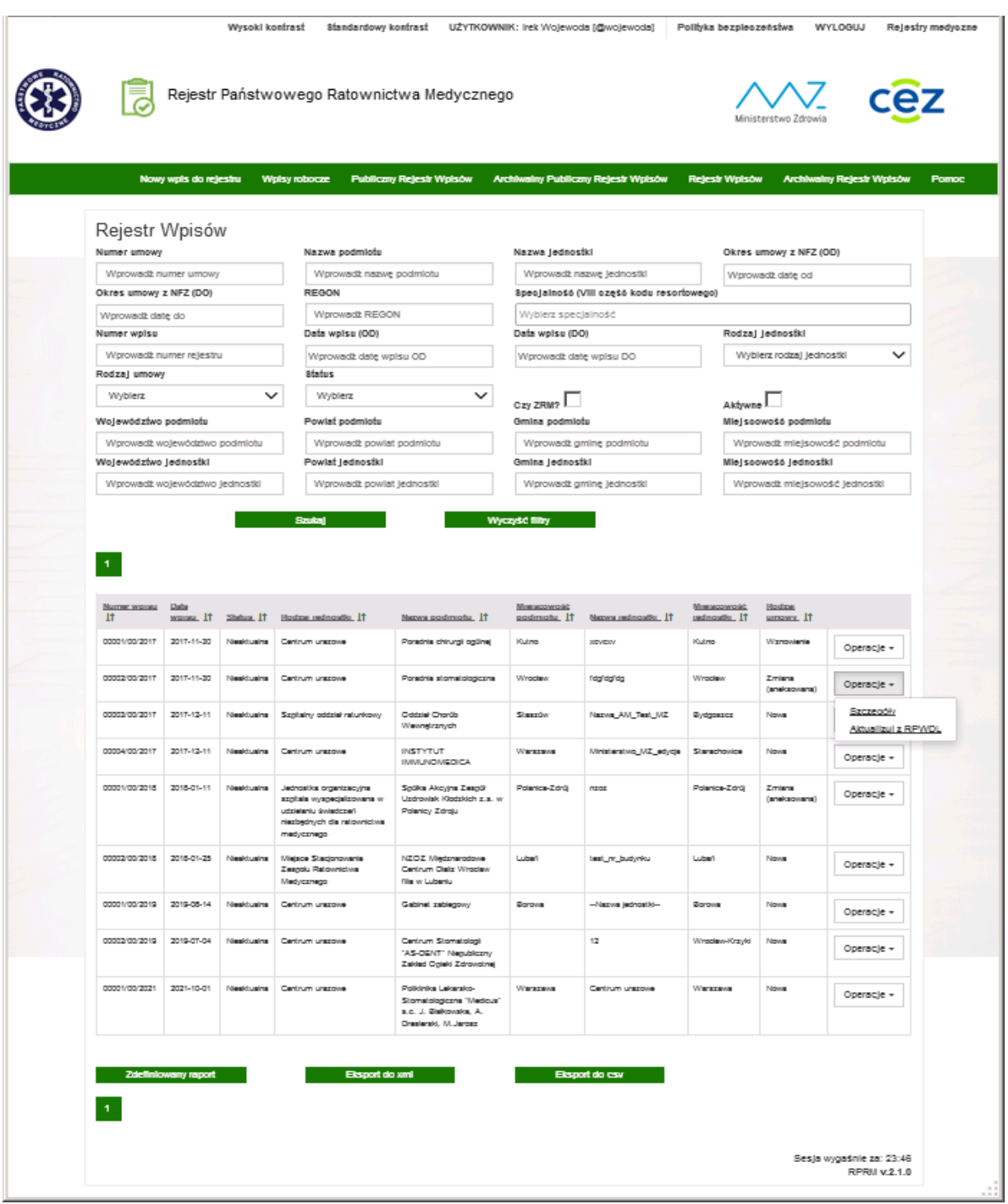

W wyniku wywołania tej operacji pojawia się ekran z podglądem wpisu oraz możliwość pobrania danych wpisu do pliku w formacie PDF:

**17** Z 21

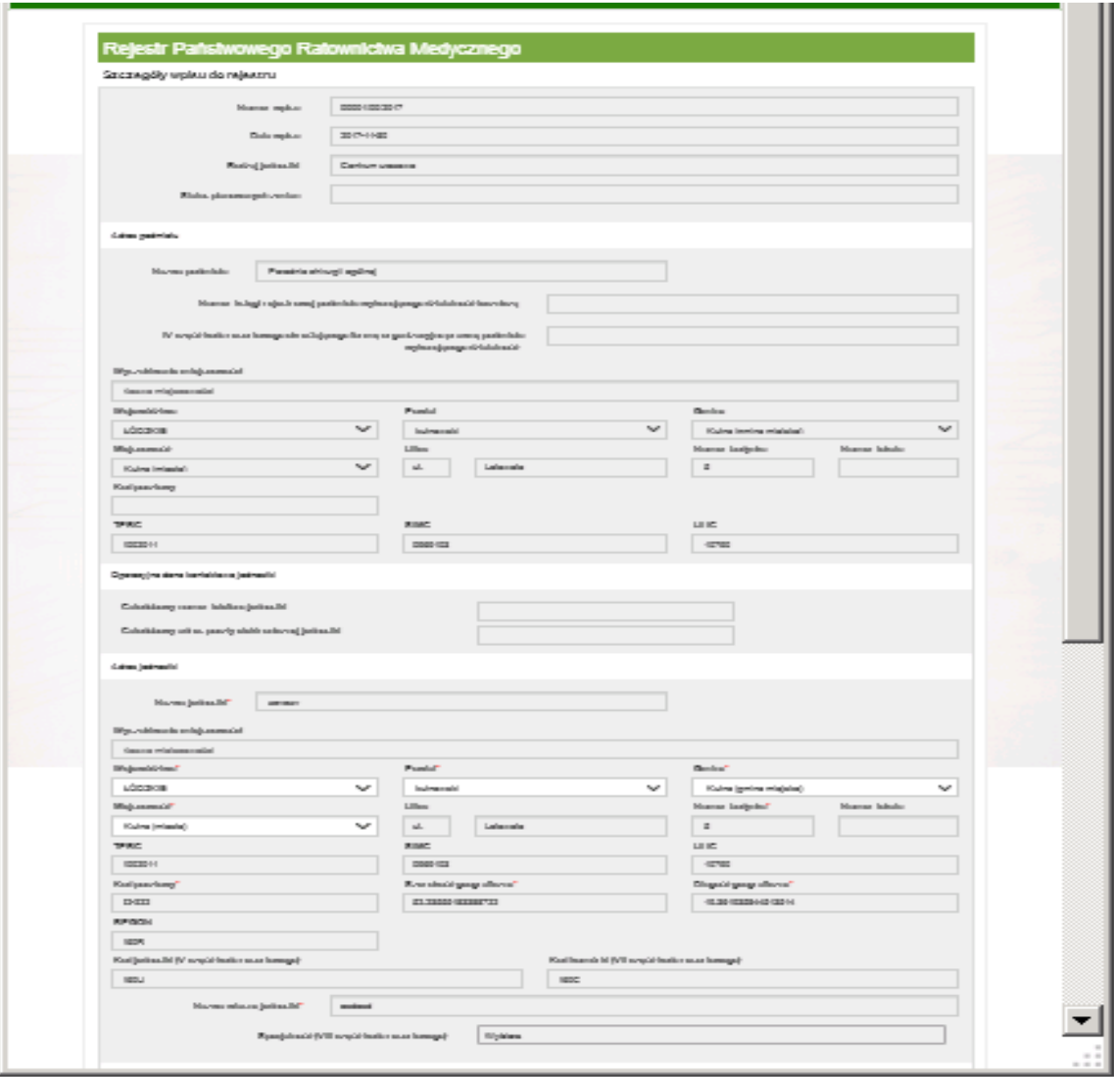

÷

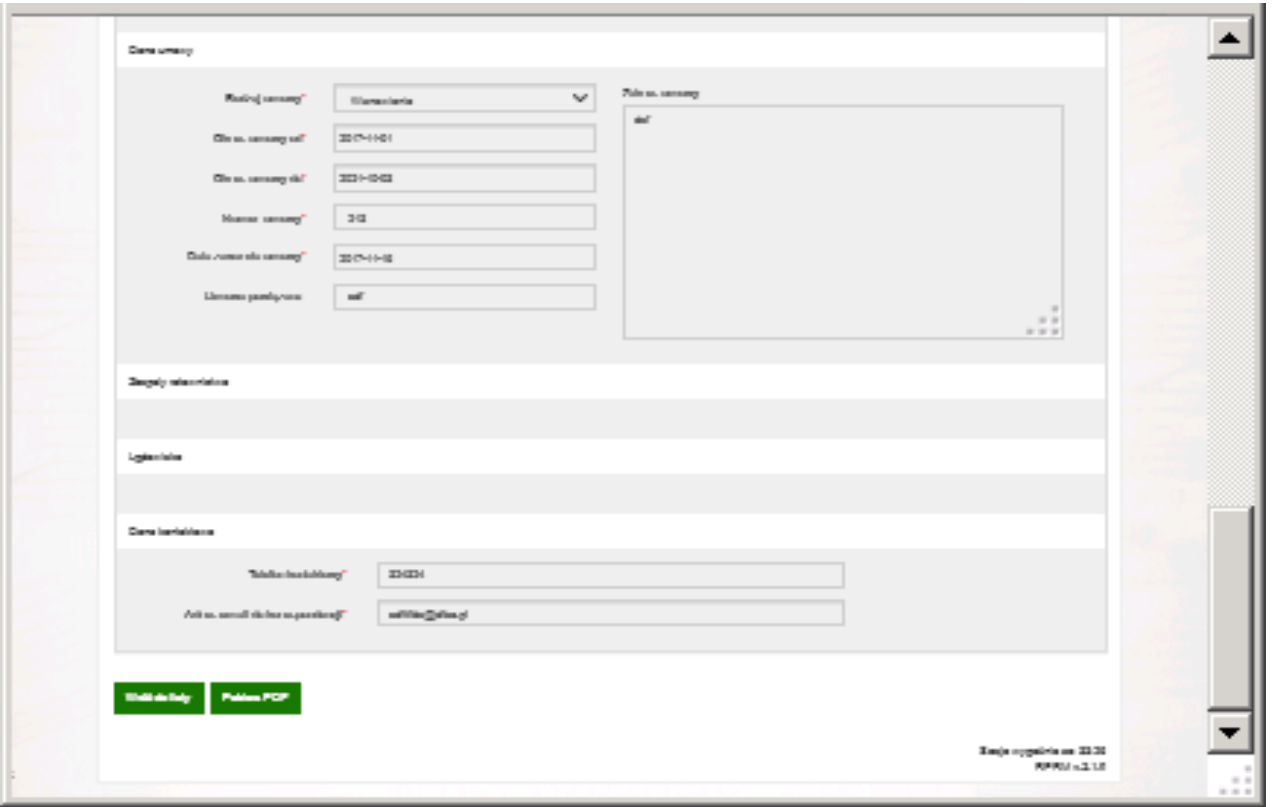

#### <span id="page-18-0"></span>**2.1. Zdefiniowany raport**

Użytkownik zalogowany może wykonać raport zdefiniowany, tzn.: raport zawierający dane jednostek spełniających określone przez niego kryteria wyszukiwania oraz zawierający dla każdej z tych jednostek identyczny Zakres danych również wskazany przez użytkownika i zapisać wynik wykonania w pliku o wybranym formacie: **xml** / **csv**

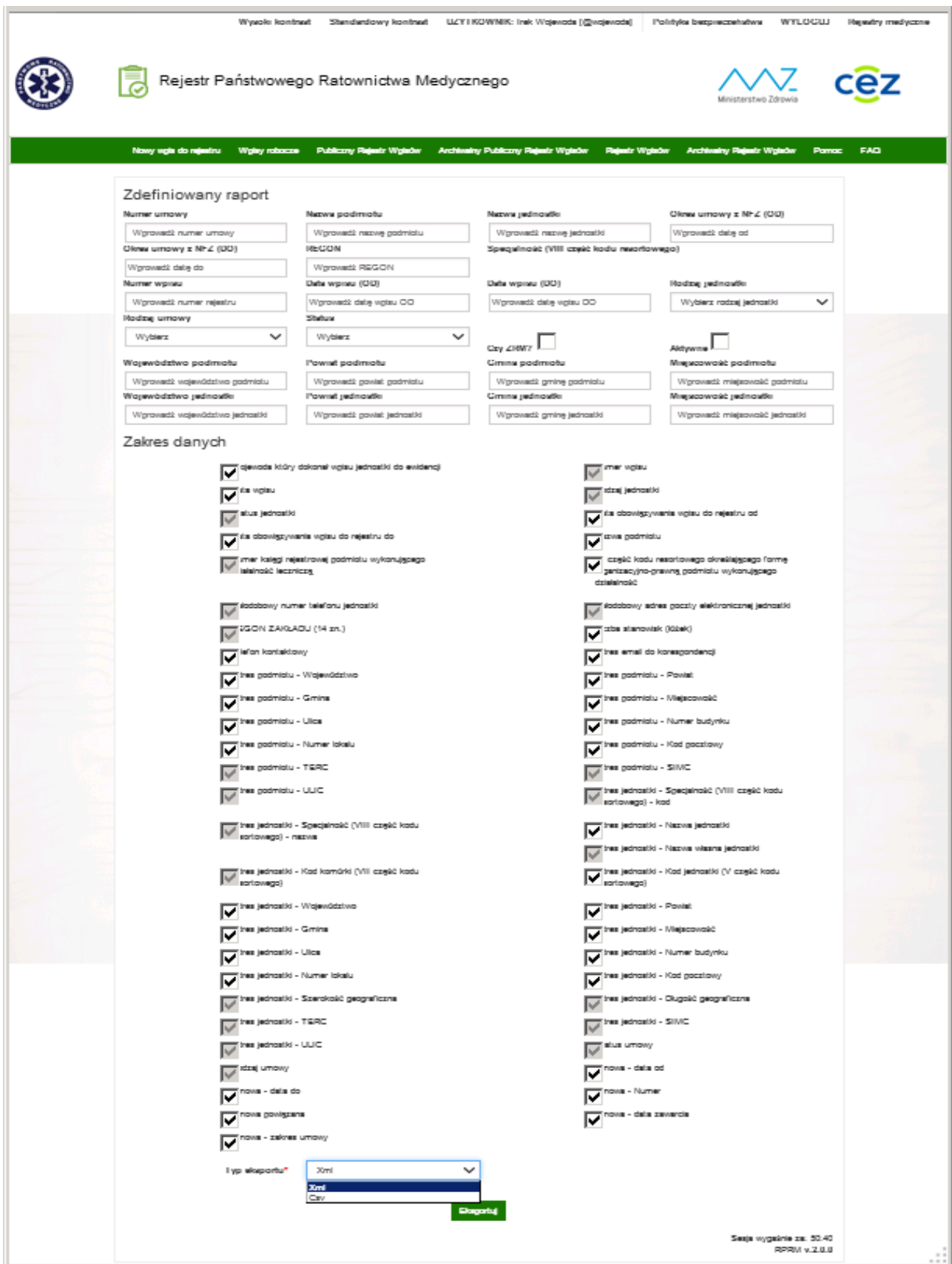

**20** Z 21

#### <span id="page-20-0"></span>**2.2. Raport GUS**

W celu wygenerowania raportu zawierającego dane statystyki publicznej dla GUS kliknąć w zakładkę "Raport GUS" na pasku menu po prawej stronie:

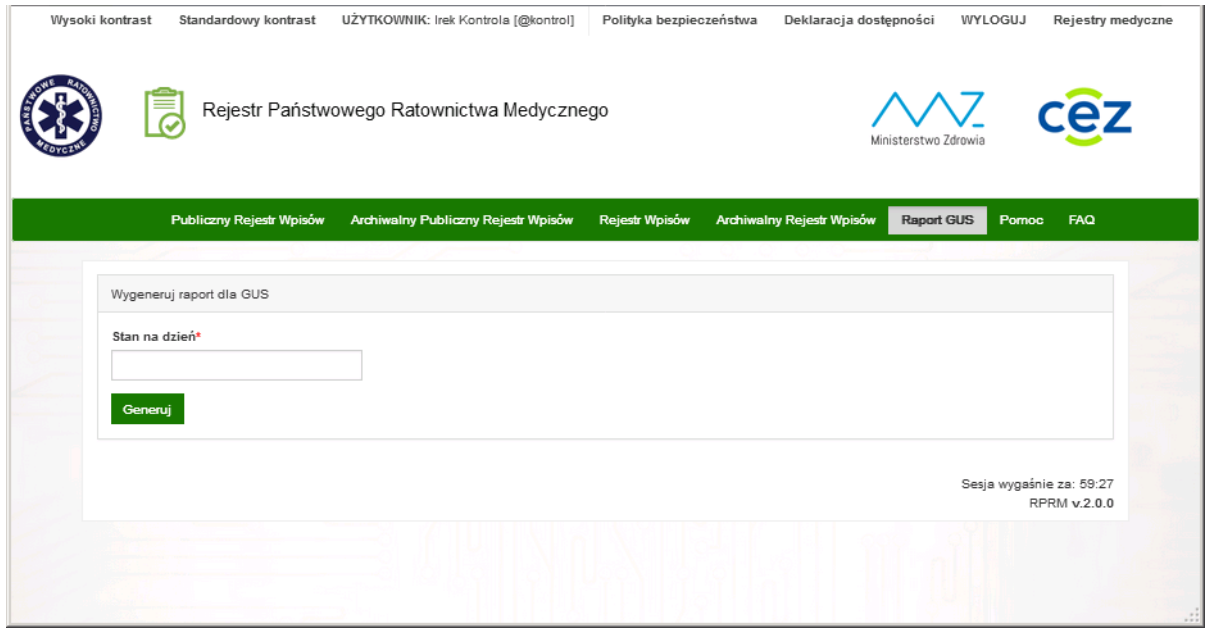

i w poniższym oknie wybrać właściwą datę dzienną: rok-06-30 lub rok-12-31 i kliknąć w przycisk "Generuj".

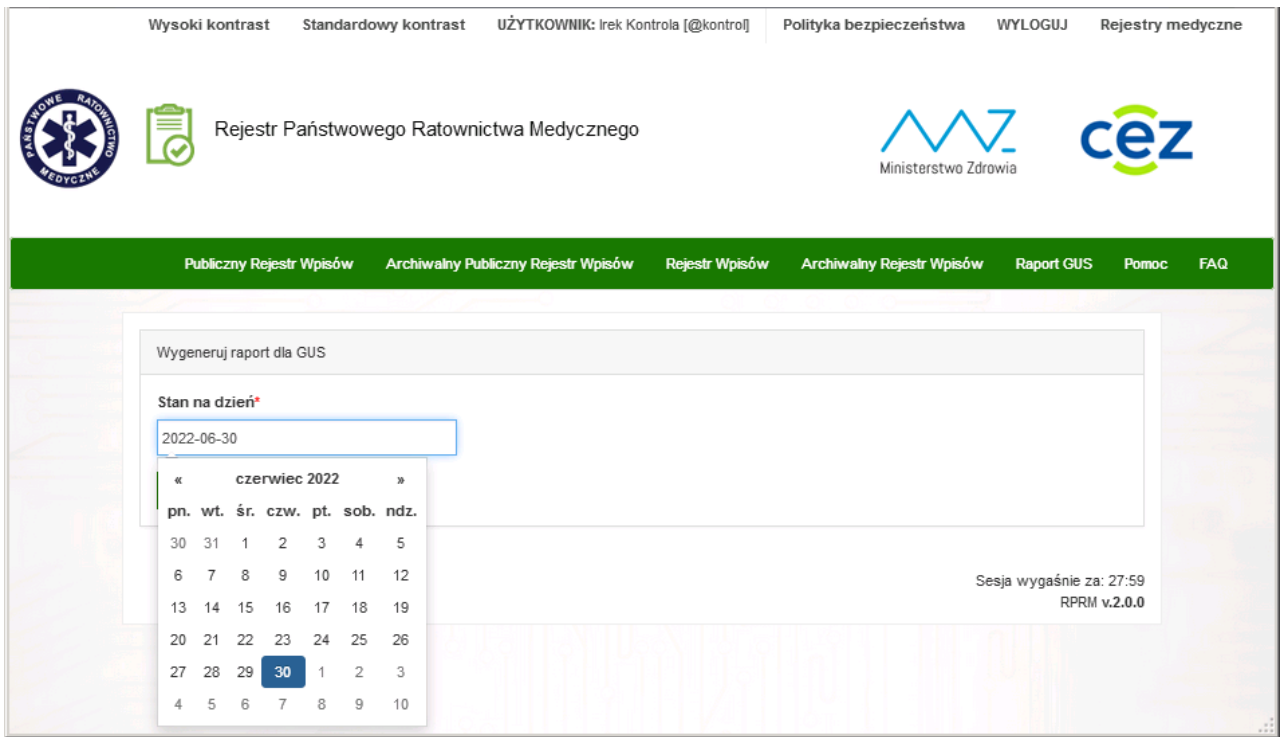